# <span id="page-0-0"></span>**SAP MaxDB Web Based Problem Tracking System**

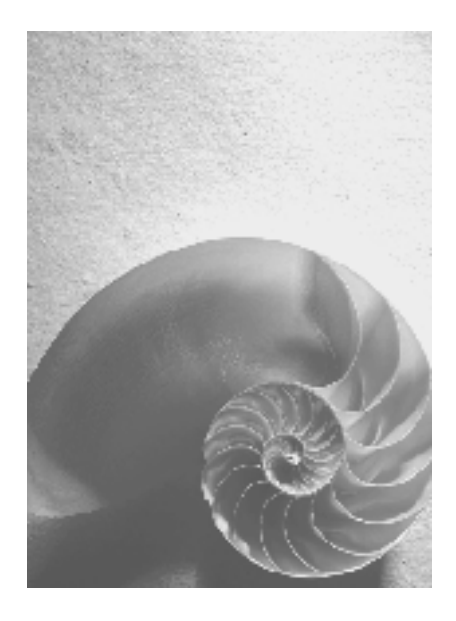

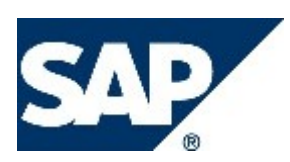

## **Copyright**

© Copyright 2008 SAP AG. All rights reserved.

No part of this publication may be reproduced or transmitted in any form or for any purpose without the express permission of SAP AG. The information contained herein may be changed without prior notice.

Some software products marketed by SAP AG and its distributors contain proprietary software components of other software vendors.

Microsoft, Windows, Outlook, and PowerPoint are registered trademarks of Microsoft Corporation.

IBM, DB2, DB2 Universal Database, OS/2, Parallel Sysplex, MVS/ESA, AIX, S/390, AS/400, OS/390, OS/400, iSeries, pSeries, xSeries, zSeries, z/OS, AFP, Intelligent Miner, WebSphere, Netfinity, Tivoli, Informix, i5/OS, POWER, POWER5, OpenPower and PowerPC are trademarks or registered trademarks of IBM Corporation.

Adobe, the Adobe logo, Acrobat, PostScript, and Reader are either trademarks or registered trademarks of Adobe Systems Incorporated in the United States and/or other countries. Oracle is a registered trademark of Oracle Corporation.

UNIX, X/Open, OSF/1, and Motif are registered trademarks of the Open Group. Citrix, ICA, Program Neighborhood, MetaFrame, WinFrame, VideoFrame, and MultiWin are trademarks or registered trademarks of Citrix Systems, Inc.

HTML, XML, XHTML and W3C are trademarks or registered trademarks of W3C®, World Wide Web Consortium, Massachusetts Institute of Technology.

Java is a registered trademark of Sun Microsystems, Inc.

JavaScript is a registered trademark of Sun Microsystems, Inc., used under license for technology invented and implemented by Netscape.

SAP, R/3, mySAP, mySAP.com, xApps, xApp, SAP NetWeaver, and other SAP products and services mentioned herein as well as their respective logos are trademarks or registered trademarks of SAP AG in Germany and in several other countries all over the world. All other product and service names mentioned are the trademarks of their respective companies. Data contained in this document serves informational purposes only. National product specifications may vary.

These materials are subject to change without notice. These materials are provided by SAP AG and its affiliated companies ("SAP Group") for informational purposes only, without representation or warranty of any kind, and SAP Group shall not be liable for errors or omissions with respect to the materials. The only warranties for SAP Group products and services are those that are set forth in the express warranty statements accompanying such products and services, if any. Nothing herein should be construed as constituting an additional warranty.

## **Icons in Body Text**

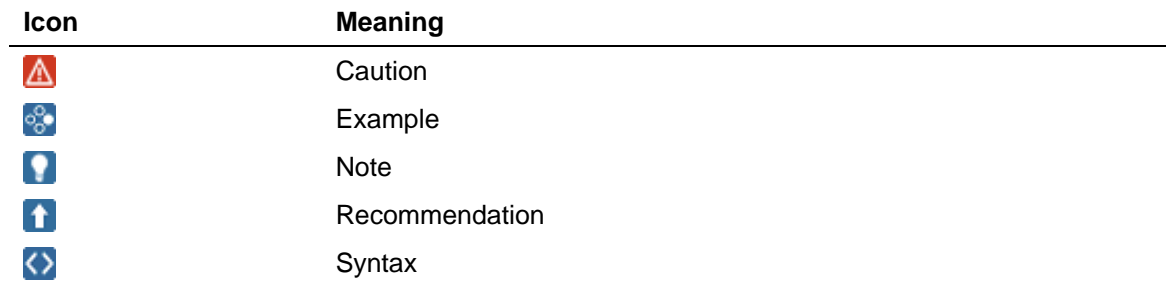

Additional icons are used in SAP Library documentation to help you identify different types of information at a glance. For more information, see *Help on Help* → *General Information Classes and Information Classes for Business Information Warehouse* on the first page of any version of *SAP Library*.

## **Typographic Conventions**

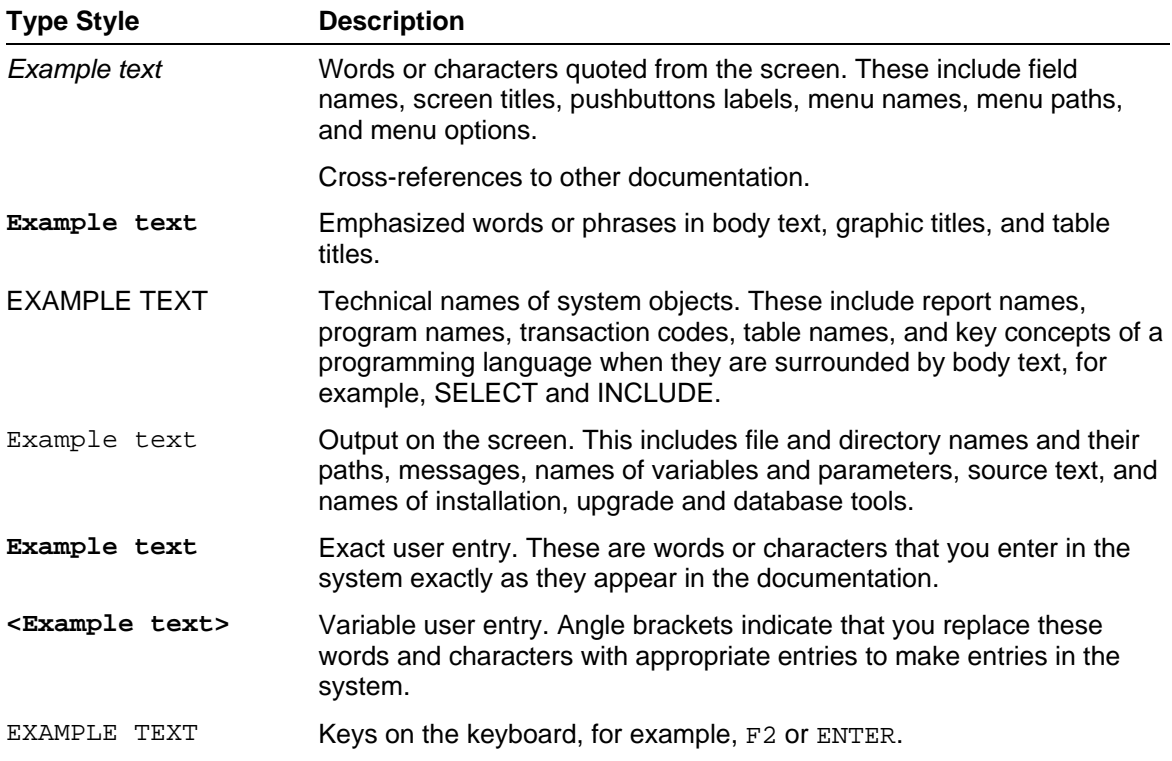

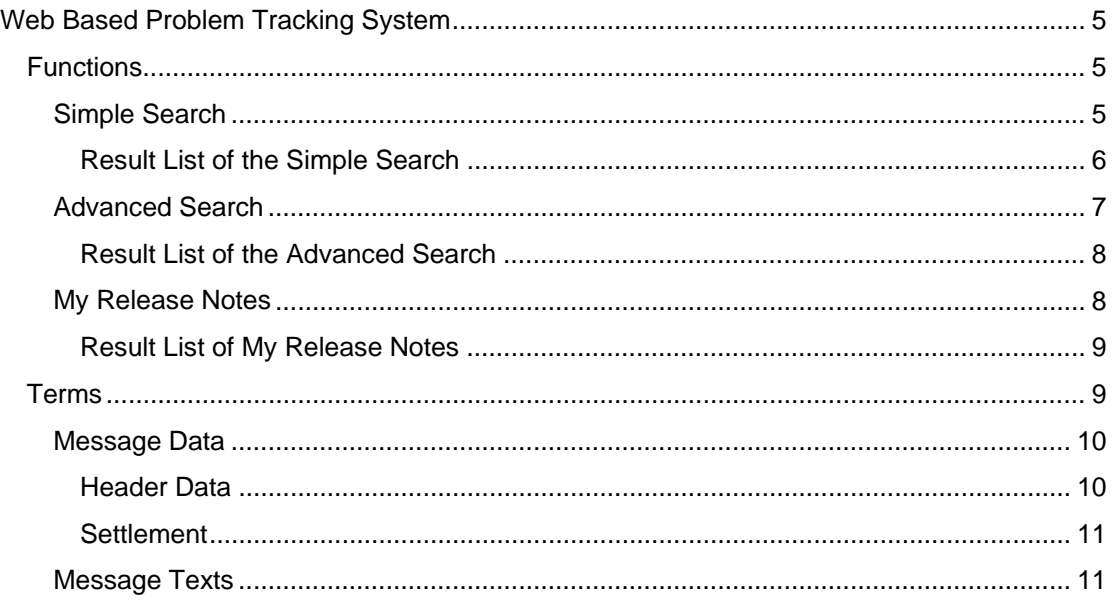

## <span id="page-4-0"></span>**Web Based Problem Tracking System**

### **Purpose**

The Web-Based Problem Tracking System is a Web interface for the internal MaxDB program PTS, which is used for documenting problem messages for the MaxDB database software.

### **Features**

To access PST, enter the following address in your web browser: **http://www.sapdb.org/webpts** 

Functions [Page [5\]](#page-4-1)

Terms [Page [9\]](#page-8-1)

### **Restrictions**

You can obtain read-only access to the problem messages recorded in the MaxDB-internal PTS program.

## <span id="page-4-1"></span> **Functions**

### **Use**

The Web-Based Problem Tracking System [Page [1\]](#page-0-0) program allows you to search for problem messages created in this program. There are various search templates for doing this, with selection lists and search functions for the message data [Page [10\]](#page-9-0) and message texts [Page [11](#page-10-1)].

#### **Available Search Templates**

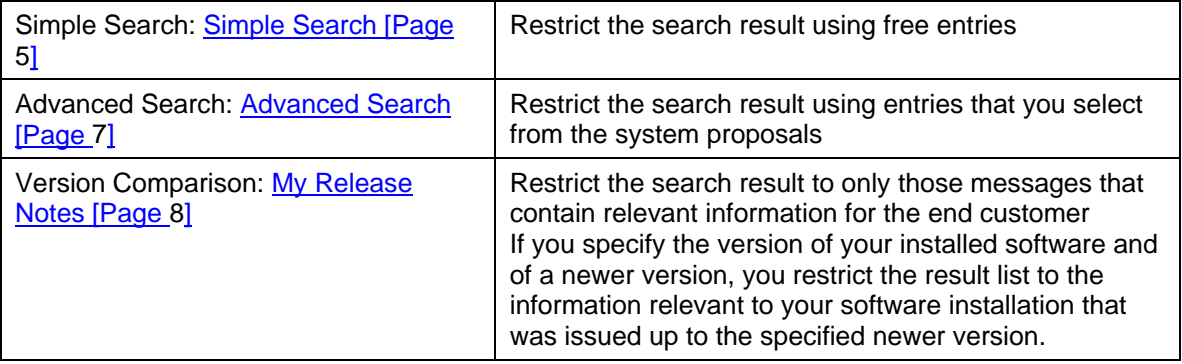

<span id="page-4-2"></span>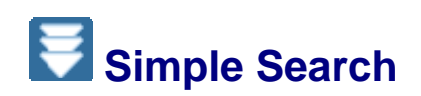

#### **Use**

You can use the Simple Search to display the problem messages recorded in the internal MaxDB program PTS, together with the available information for them. You can restrict the search result by entering suitable freely definable search terms.

The search is performed for the message texts [Page [11\]](#page-10-1) and keywords [Page [10\]](#page-9-1) but not for the message data [Page [10](#page-9-0)].

The system displays a maximum of 25 results.

#### **Input Rules**

You can enter any combination of letters and numbers. However, you must adhere to the following input rules when doing so:

- Place search strings that consist of several words in quotation marks (such as: **"backup history"**)
- Place search strings that begin with a minus sign in quotation marks (such as: "-**8000**").
- To exclude problem messages from the result list, start the search string with a minus sign as a negation operator (such as: **-logging**, **-"-8000"**, **-"backup history"**).

#### **Procedure**

**Choose Simple Search.** 

- 1. Enter search strings in accordance with the above input rules.
- 2. Choose the rule that is to be used for the search:

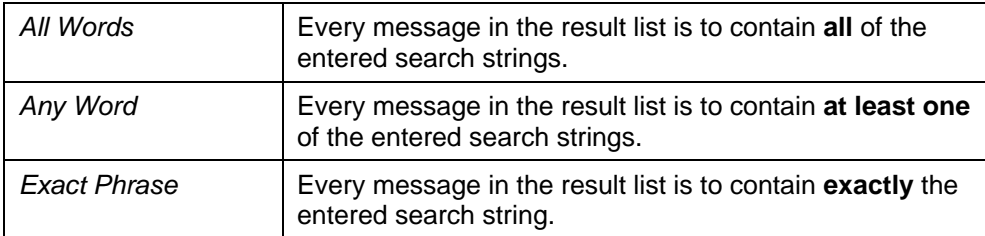

3. If you want to reset your entries, choose *Clear*.

When you want to start the search, choose *Search*.

### $\overline{Q}$

A negation operator before a search string is most useful in combination with the *All Words* search rule, as you restrict the result table in this way.

On the other hand, a negation operator before a search string in combination with the search rule *Any Words* significantly increases the size of the result list.

Result List of the Simple Search [Page [6\]](#page-5-0)

## <span id="page-5-0"></span> **Result List of the Simple Search**

#### **Use**

You can display the search criteria used for the search; underneath this you can display the total number of hits for the search, and the result list. A maximum of 25 hits are displayed in the list. If the number of hits exceeds 25, we recommend that you restrict the search further.

The system displays the most important message data [Page [10\]](#page-9-0) for every result, as well as the first 160 characters of the description [Page [11](#page-10-1)] created for the problem message.

### **Procedure**

If you want to display a detailed view for an entry in the result list, click the current number (*Number*) of the relevant message. By doing this, you display all of the information available for a selected message; that is, all available message data and message texts. You can save the detailed view as a URL. To do this, click the displayed link with the right mouse button.

If you want to change the search, change the displayed search criteria. Then choose *Search*.

If you want to start a new search, choose *Clear* and follow the procedure described under Simple Search [Page [5](#page-4-2)].

<span id="page-6-0"></span>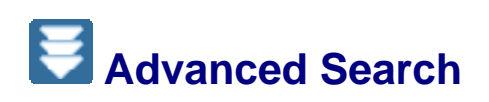

#### **Use**

You can use the Advanced Search to display the problem messages recorded in the internal MaxDB program PTS, together with the available information for them. You can restrict the search result by selecting values for the input fields.

The system informs you how many problem messages were found.

You can define the number of problem messages that are displayed in the result list.

You can save the result table as a URL.

#### **Procedure**

1. Choose *Advanced Search*.

Restrict the search result by selecting values from the displayed lists and options or by free input for searching in the message texts: Header Data [Page [10\]](#page-9-1)

○ To see a list of all the available keywords, click *Keywords*. To add a keyword to the list of keywords, click the keyword once. You can specify up to 25 keywords. To copy the selected keywords into the search template, choose *Apply*.

Settlement [Page [11\]](#page-10-0) Message Texts [Page [11\]](#page-10-1)

- 2. Define the display of the result list. You can choose between various combinations of columns and specify the number of problem messages that are to be displayed.
	- Choose whether the system should display a maximum number of rows (*Max Rows*) or all rows of the result list (*All Rows*). If you want to restrict the number of rows, specify the desired number. The number of rows corresponds to the number of problem messages displayed.
	- Choose which columns are displayed in the result list under *Result Column Set*. You can choose between three predefined combinations of columns:

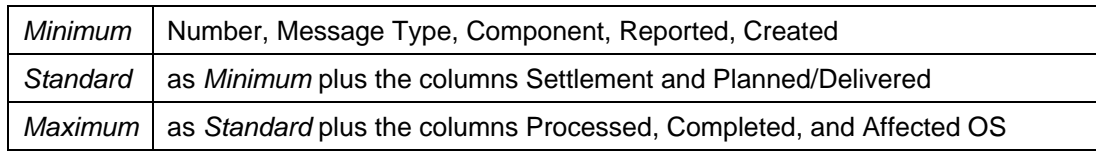

3. If you want to reset your entries, choose *Clear*.

When you want to start the search, choose *Search*.

Result List of the Advanced Search [Page [8](#page-7-0)]

## <span id="page-7-0"></span> **Result List of the Advanced Search**

#### **Use**

The system displays all problem messages that match the defined search criteria. You can call a detailed view for every problem message.

You can save both the result list and the detailed view for a problem message as a URL.

#### **Procedure**

If you want to save the displayed result list as a URL, choose the link displayed at the top of the page with the right mouse button*.*

If you call up this URL later, the system displays exactly this result list. Choose *Refresh* to update the output.

If you want to display a detailed view for an entry in the result list, click the current number (*Number*) of the relevant message. By doing this, you display all of the information available for a selected message; that is, all available message data [Page [10\]](#page-9-0) and message texts [Page [11](#page-10-1)].

You can also save the detailed view as a URL. To do this, click the link displayed at the top of the page with the right mouse button.

If you want to modify the search for the displayed result list, choose *Modify Search*.

If you want to define a new search, choose *New Search* and follow the procedure described under Advanced Search [Page [7\]](#page-6-0).

## <span id="page-7-1"></span>**My Release Notes**

#### **Use**

With this function, you can determine which errors/change requests reported for a version are corrected/implemented in a particular succeeding version.

In the result list, the system displays the Release Notes prepared for the processed problem messages. Release Notes for corrected errors are called *Patch Information*. Release Notes for implemented change requests are called *Feature*.

The system informs you how many Release Notes were found. The display is sorted.

#### **Procedure**

- 1. Choose *My Release Notes*.
- 2. Restrict the search by selecting values from the displayed lists:

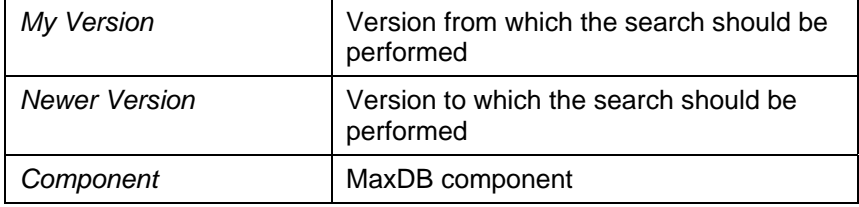

3. If you want to reset your entries, choose *Clear*.

When you want to start the search, choose *Search*.

Result List of My Release Notes [Page [9\]](#page-8-0)

# <span id="page-8-0"></span>**Result List of My Release Notes**

#### **Use**

This list displays all of the Release Notes that match the defined search criteria.

The system displays the most important message data [Page [10\]](#page-9-0) for each Release Note. Among other things, you can find out from this information whether the version in which the problem is solved is still being planned (*Planned*) or has already been delivered (*Delivered*), from the point of view of the specified *Newer Version*.

All Release Notes that the system finds are displayed in the result list, sorted by component. The system differentiates between Patch Information [Page [11](#page-10-1)] and Feature [Page [11\]](#page-10-1) for each component.

For a particular component, the Release Notes for delivered versions are displayed first (first *Features* and then *Patch Information*), and then the Release Notes for planned versions (first *Features* and then *Patch Information*).

### **Procedure**

If you want to modify the search for the displayed result list, choose *Modify Search*.

If you want to define a new search, choose *New Search* and follow the procedure described under Comparing Versions [Page [8](#page-7-1)].

# <span id="page-8-1"></span> **Terms**

Affected OS [Page [10\]](#page-9-1) Change Request [Page [10\]](#page-9-1) Completed [Page [10](#page-9-1)] Component [Page [10\]](#page-9-1) Created [Page [10](#page-9-1)] Delivered [Page [11](#page-10-0)] Description [Page [11\]](#page-10-1) Error [Page [10](#page-9-1)] Evaluate [Page [11\]](#page-10-0) Feature [Page [11](#page-10-1)] Header Data [Page [10\]](#page-9-1) Keywords [Page [10\]](#page-9-1) Message Data [Page [10](#page-9-0)] Message Texts [Page [11\]](#page-10-1)

Message Type [Page [10](#page-9-1)] Modules [Page [11\]](#page-10-1) Number [Page [10](#page-9-1)] Patch Information [Page [11](#page-10-1)] Planned/Delivered [Page [10\]](#page-9-1) Processed [Page [10](#page-9-1)] Rejected [Page [11](#page-10-0)] Release Note [Page [11](#page-10-1)] Reported [Page [10\]](#page-9-1) Settlement [Page [11\]](#page-10-0) Solution [Page [11\]](#page-10-1) To be done [Page [11](#page-10-0)] Waiting [Page [11](#page-10-0)]

## <span id="page-9-0"></span>**Message Data**

The following message data is recorded for every problem message: Header Data [Page [10\]](#page-9-1) Settlement [Page [11\]](#page-10-0)

The content of the problem message is in the message text [Page [11](#page-10-1)].

## <span id="page-9-1"></span>**Header Data**

Header data is part of the message data [Page [10](#page-9-0)].

The following header data is recorded for every problem message:

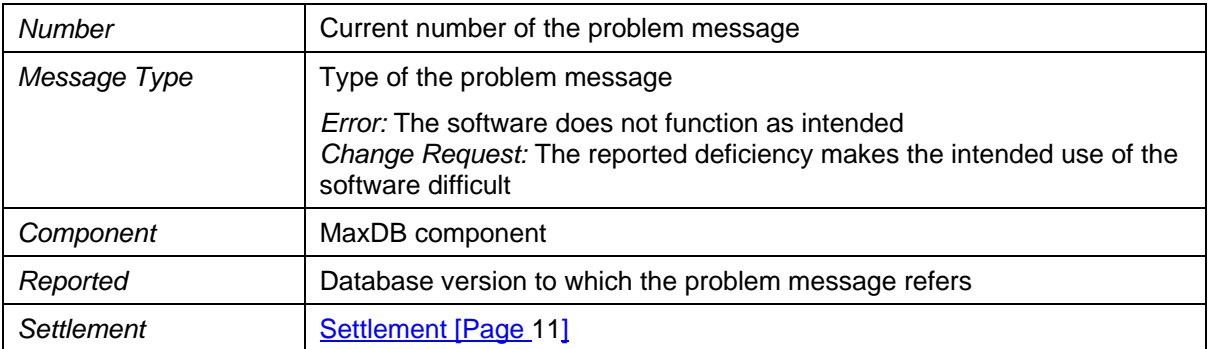

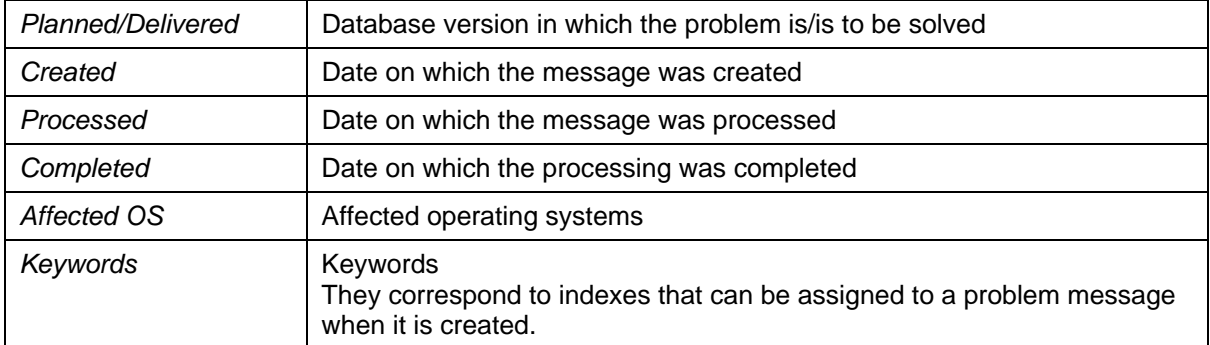

### <span id="page-10-0"></span> **Settlement**  D.

Specifications about the settlement of a problem message are part of the message data [Page [10](#page-9-0)].

The following settlements are possible:

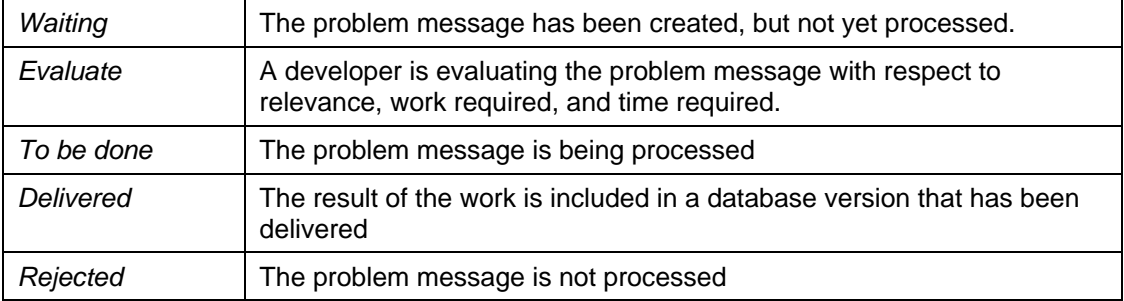

## <span id="page-10-1"></span>**Message Texts**

Message texts are texts created in the individual phases of the processing of a problem message.

The following types of text can be created:

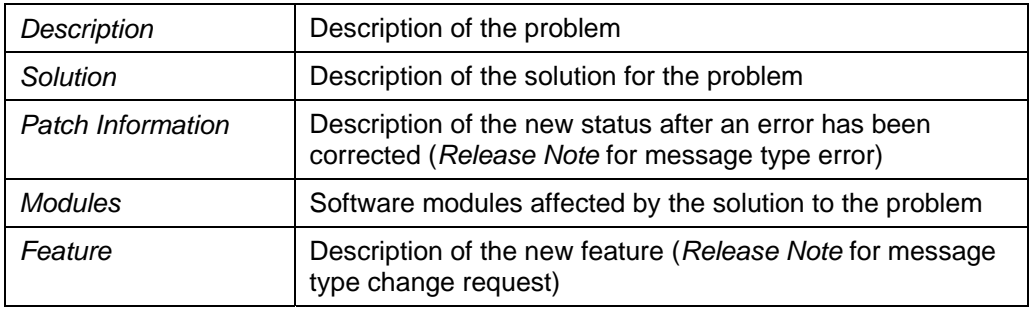